# **Watermerk aanpassen in RTMT van Call Manager Procedure**

### **Inhoud**

Inleiding Voorwaarden Vereisten Gebruikte componenten Achtergrondinformatie LogPartitieHighWaterMarkOvertroffen LogPartitieLowWaterMarkOverschreden Procedure Lage watermarkering aanpassen Hoge watermarkering aanpassen Verifiëren Problemen oplossen

## **Inleiding**

Dit document beschrijft de procedure om extra schijfruimte te maken in de logboekpartitie van Cisco Call Manager met instellingen voor een hoog en een laag watermerk.

### **Voorwaarden**

### **Vereisten**

Er zijn geen specifieke vereisten van toepassing op dit document.

#### **Gebruikte componenten**

De informatie in dit document is gebaseerd op de volgende software- en hardware-versies:

- Cisco Call Manager versie 10.0.1-10000-24
- Cisco Real-time Monitoring Tool (RTMT) versie 10.0(1001)

De informatie in dit document is gebaseerd op de apparaten in een specifieke laboratoriumomgeving. Alle apparaten die in dit document worden beschreven, hadden een opgeschoonde (standaard)configuratie. Als uw netwerk live is, moet u zorgen dat u de potentiële impact van elke opdracht begrijpt.

### **Achtergrondinformatie**

**Tip**: de informatie in dit technische document is ook van toepassing om het watermerk in RTMT aan te passen voor Cisco IM en Presence Service Server.

Low WaterMark is een percentage van de totale logboekschijfruimte post die wanneer u een waarschuwing ontvangt, aangeeft dat de schijfruimte vol is door het ingestelde percentage Low WaterMark.

High WaterMark is een percentage van de totale logboekschijfruimte post die de oudere logbestanden worden gewist.

High WaterMark Exceeded en Low WaterMark Exceeded zijn gebeurtenissen die het percentage van gebruikte schijfruimte in de logboekverdeling aangeven.

### **LogPartitieHighWaterMarkOvertroffen**

Deze gebeurtenis geeft aan dat het percentage gebruikte schijfruimte in de logpartitie de ingestelde hoge watermerk heeft overschreden.

### **LogPartitieLowWaterMarkOverschreden**

Deze gebeurtenis geeft aan dat het percentage gebruikte schijfruimte in de logpartitie de ingestelde Low WaterMark heeft overschreden.

De drempelwaarde van beide gebeurtenissen kan op basis van de vereiste in RTMT worden ingesteld. Standaard is High WaterMark ingesteld op 95% van de totale houtkappartitie en Low WaterMark is ingesteld op 90% van de totale houtkappartitie.

Soms ontstaat er een behoefte wanneer er onvoldoende ruimte in de Logging Partition is en er extra ruimte moet worden gecreëerd voor bepaalde activiteiten in de call manager om plaats te vinden. Tijdens dergelijke gebeurtenissen kan extra ruimte worden gecreëerd in de Logging Partition en kunnen de drempelwaarden van Hoog WaterMark en LaagWaterMark worden aangepast.

Wanneer de drempelwaarde van High WaterMark wordt verlaagd, zou het de oudere logbestanden verwijderen, en dit zou extra schijfruimte in de logboekpartitie creëren.

### **Procedure**

#### **Lage watermarkering aanpassen**

Start RTMT, log in bij het gewenste cluster en navigeer in het linkerdeelvenster naar **Systeem > Gereedschap > Alert Central.**

Klik in het rechter deelvenster onder Systeemrechts op **LogPartitionLowWaterMarkExceded > Waarschuwing/eigenschappen instellen.**

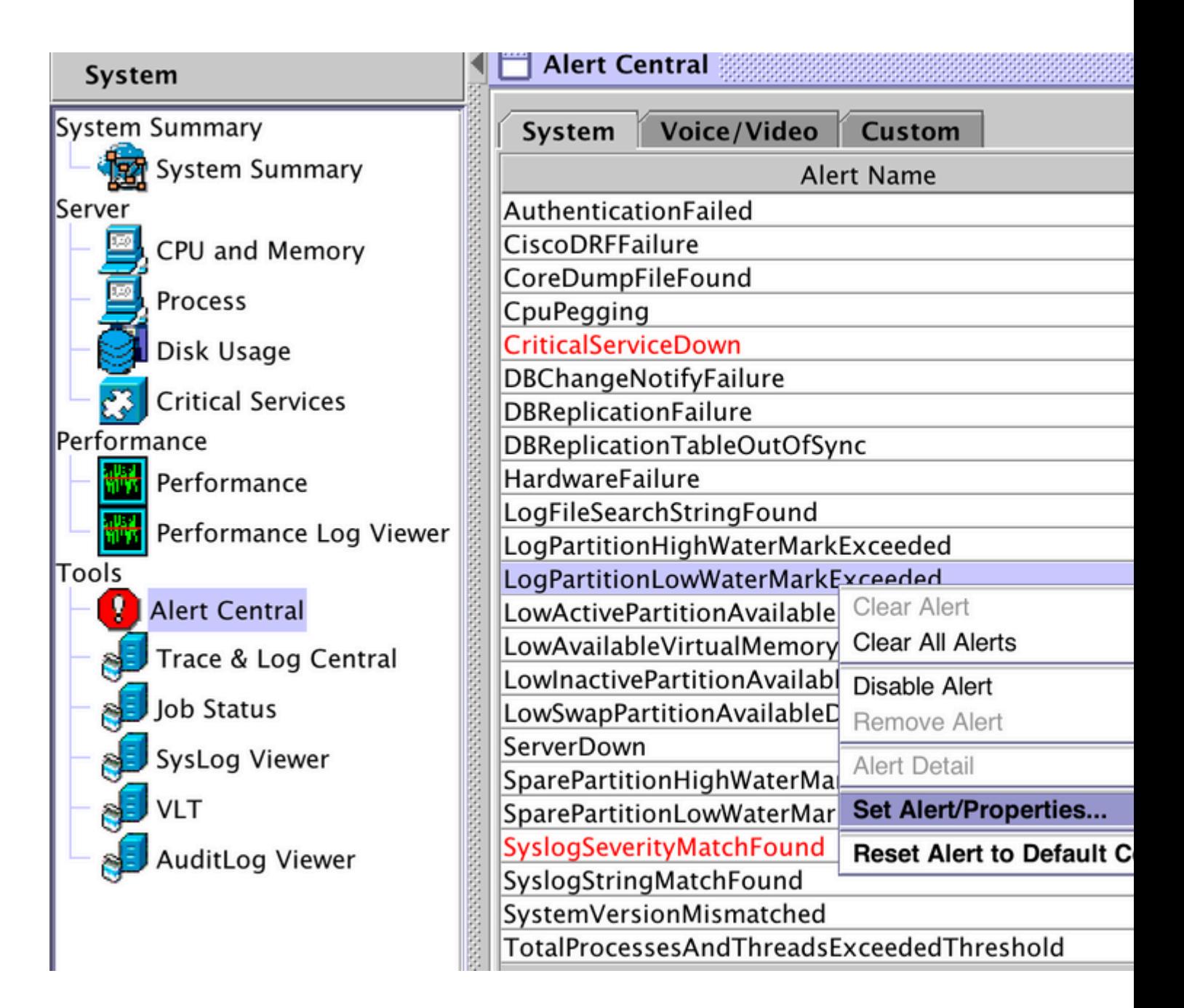

Klik op **Next** (Volgende).

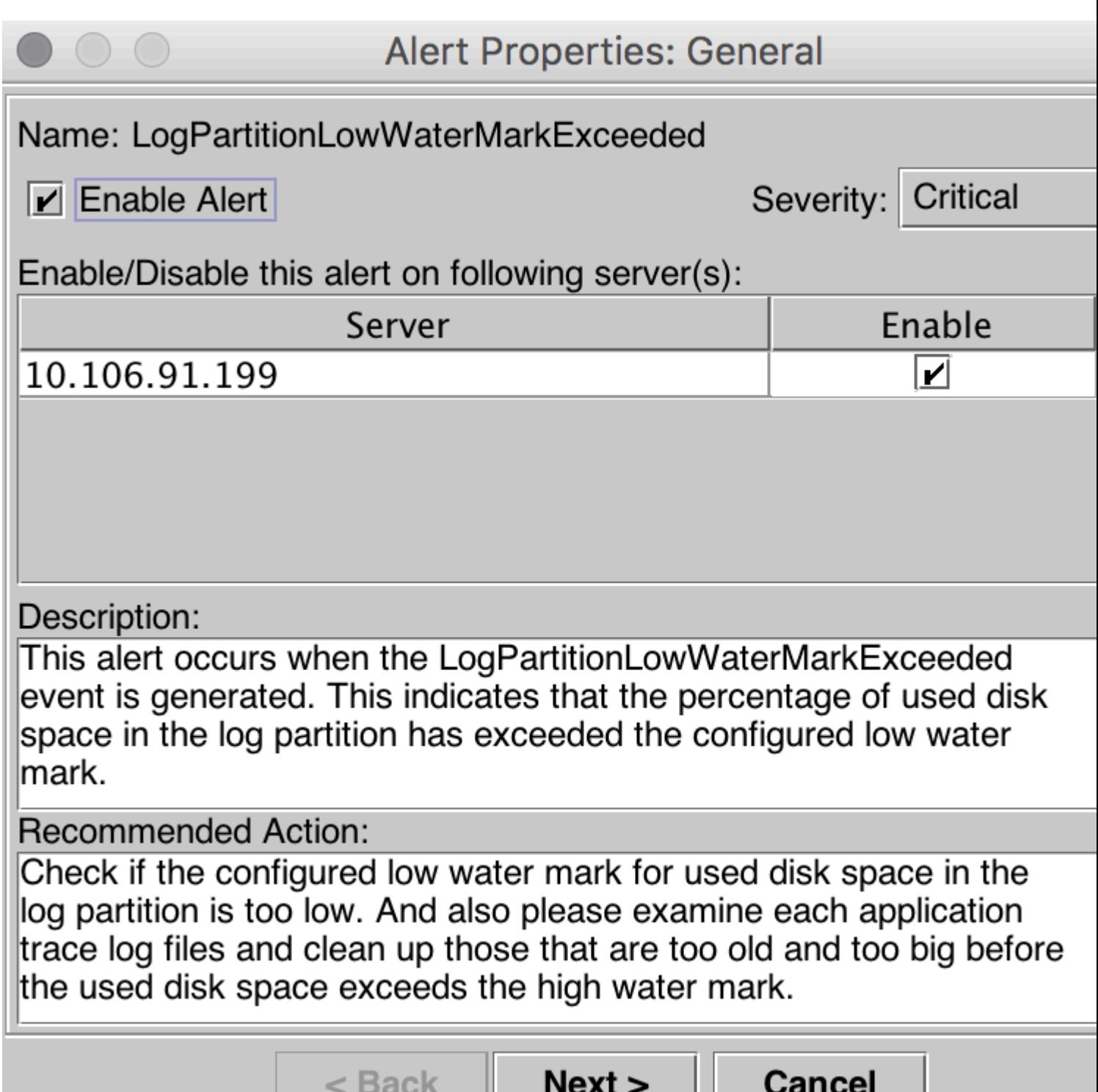

Standaard is Low WaterMark ingesteld op 90%.

![](_page_4_Picture_0.jpeg)

Stel de laagwatermarkering in op een lagere waarde, op basis van uw behoefte en klik vervolgens op **Volgende**.

![](_page_5_Picture_0.jpeg)

![](_page_5_Picture_11.jpeg)

Klik op **Next** (Volgende).

![](_page_6_Picture_16.jpeg)

Next >

 $<sub>8</sub>$  Back</sub>

Cancel

Klik op **Save** (Opslaan).

![](_page_7_Picture_12.jpeg)

### **Hoge watermarkering aanpassen**

Wanneer u in het rechterdeelvenster onder Systeemrechts klikt, klikt u op **LogPartitionHighWaterMarkExceeded > Waarschuwing/eigenschappen instellen**.

![](_page_8_Figure_0.jpeg)

Klik op Next (Volgende).

![](_page_9_Picture_11.jpeg)

Standaard is High WaterMark ingesteld op 95%.

![](_page_10_Picture_7.jpeg)

Stel de High WaterMark in op een lagere waarde, op basis van uw behoefte, en klik vervolgens op **Volgende.**

![](_page_11_Picture_6.jpeg)

Klik op **Next** (Volgende).

![](_page_12_Picture_7.jpeg)

![](_page_12_Picture_8.jpeg)

Klik op **Save** (Opslaan).

![](_page_13_Picture_24.jpeg)

## **Verifiëren**

De extra schijfruimte wordt gecreëerd in de logboekpartitie. Nadat u de hoge en lage watermerken hebt aangepast, kan dit worden geverifieerd via de opdracht **Show Status** op de CLI in Call Manager.

Voordat de watermarkering werd aangepast.

<#root> admin:show status

![](_page_14_Picture_137.jpeg)

Nadat de watermarkering is aangepast.

#### <#root>

admin:show status

```
Host Name          : publisher
Date : Thu Jul 21, 2016 16:35:48
Time Zone          : India Standard Time (Asia/Kolkata)
Locale : en_US.UTF-8
Product Ver : 10.0.1.10000-24
Unified OS Version : 10.0.0.0-2
Uptime:
 16:35:49 up 72 days, 21:29,  1 user,  load average: 0.09, 0.12, 0.16
CPU Idle:   98.61%  System:   00.88%    User:   00.51%
   IOWAIT:   00.00%     IRQ:   00.00%    Soft:   00.00%
Memory Total:        8062096K
               Free:        1957460K
               Used:        6104636K
           Cached:        1477332K
     Shared: 0K
         Buffers:         360100K
                        Total            Free            Used
Disk/active         22187548K        9256660K       12705476K (58%)
Disk/inactive       22187548K       20884420K         176064K (1%)
Disk/logging 77201424K 54805132K 18474628K (26%)
```
Zoals in de uitvoer van de Status van de Show wordt gezien, is de percentagewaarde van de Gebruikte verdeling van de Schijf/van het Vastleggen veranderd van 36% in 26%.

### **Problemen oplossen**

Er is momenteel geen specifieke informatie beschikbaar om deze configuratie problemen op te lossen.

#### Over deze vertaling

Cisco heeft dit document vertaald via een combinatie van machine- en menselijke technologie om onze gebruikers wereldwijd ondersteuningscontent te bieden in hun eigen taal. Houd er rekening mee dat zelfs de beste machinevertaling niet net zo nauwkeurig is als die van een professionele vertaler. Cisco Systems, Inc. is niet aansprakelijk voor de nauwkeurigheid van deze vertalingen en raadt aan altijd het oorspronkelijke Engelstalige document (link) te raadplegen.